Цель работы: закрепить навыки заполнения и редактирования таблиц; познакомить со способами адресации; освоить некоторые приемы оформления таблиц;

## Абсолютная, относительная и смешанная адресации ячеек и блоков

У каждой ячейки есть свой адрес. Он однозначно определяется номерами столбца и строки, то есть, именами ячейки. При обращении к ячейке можно использовать описанные ранее способы: ВЗ, А1:G9 и т. д. Такая адресация называется *о т н о с и т е л* ь ной. При ее использовании в формулах Excel запоминает расположение относительно текущей ячейки. Так, например, когда вы вводите формулу =B1+B2 в ячейку B4, то Excel интерпретирует формулу как «прибавить содержимое ячейки, расположенной тремя рядами выше, к содержимому ячейки, расположенной двумя рядами выше».

Если вы скопировали формулу =B1+B2 из ячейки B4 в C4, Excel также интерпретирует формулу как «прибавить содержимое ячейки, расположенной тремя рядами выше, к содержимому ячейки, расположенной двумя рядами выше». Таким образом, формула в ячейке С4 примет вид = C1+C2.

Если при копировании формул вы пожелаете сохранить ссылку на конкретную ячейку или область, то вам необходимо воспользоваться абсолютной адресацией. Для ее задания необходимо перед именем столбца и перед номером строки ввести символ \$. Например: \$B\$4 или \$C\$2:\$F\$48 и т. д.

Смешанная адресация. Символ \$ ставится только там, где он необходим. Например: В\$4 или \$С2. Тогда при копировании один параметр адреса изменяется, а другой - нет.

## Шрифтовое оформление текста

Символы любой ячейки или блока можно оформить разными шрифтами. Для этого необходимо выделить ячейку или блок, а затем воспользоваться кнопками из панели Форматирование или командой меню Формат, Ячейки, Шрифт. При использовании команды появится диалоговое окно вида:

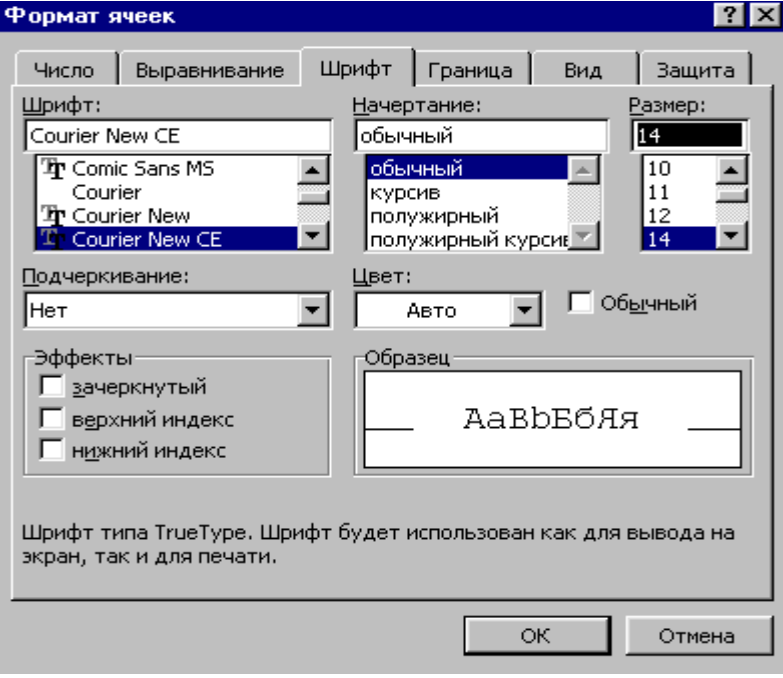

## Выравнивание

Содержимое любой ячейки можно выровнять по левому или правому краю, по центру (по горизонтали и вертикали), а также можно задать необходимую ориентацию текста (снизу вверх, сверху вниз и т. д.)

Для задания необходимой ориентации используются кнопки в панели Форматирование

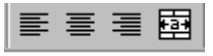

## или команда меню Формат, Ячейки, Выравнивание.

Фон

Содержимое любой ячейки или блока может иметь необходимый фон (тип штриховки, цвет штриховки, цвет фона).

Для задания фона используется кнопка в панели Форматирование или команда меню Формат, Ячейки, Вид.

**Постановка задачи**: вычислить значения функции y=kx(x<sup>2</sup>-1)/(x<sup>2</sup>+1) для всех х на интервале [-2;2] с шагом 0,2 при k=10. Решение должно быть получено в виде таблицы:

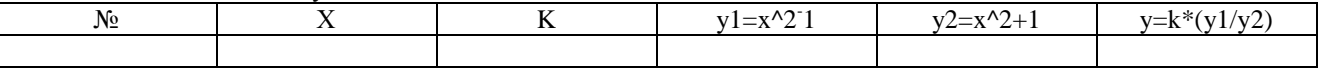

1. Заполните основную и вспомогательную таблицы

Заполните шапку основной таблицы начиная с ячейки А1:

в ячейку А1 занесите №; в ячейку В1 занесите Х; в ячейку С1 занесите К; в ячейку D1 занесите у1=х^2-1; в ячейку Е1 занесите у2=х^2+1; в ячейку F1 занесите у= $k*(y1/y2)$ ; установите ширину столбцов такой, чтобы надписи были видны полностью.

Заполните вспомогательную таблицу начальными исходными данными начиная с ячейки H1:

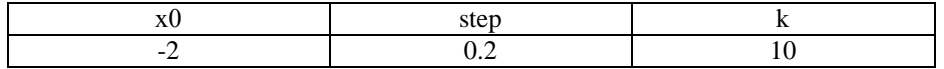

где х0 – начальное значение х, step – шаг изменения х, k – коэффициент (константа).

- Используя функцию автозаполнения, заполните столбец А числами от 1 до 21, начиная с ячейки А2 и заканчивая ячейкой А22.
- Заполните столбец В значениями х: в ячейку В2 занесите =\$H\$2.Это означает, что в ячейку В2 заносится значение из ячейки H2 (начальное значение х), знак \$ указывает на абсолютную адресацию;

в ячейку В3 занесите =В2+\$I\$2. Это означает, что начальное значение х будет увеличено на величину шага, которая берется из ячейки I2;

скопируйте формулу из ячейки В3 в ячейки В4:В22. Столбец заполниться значениями х от –2 до 2 с шагом 0,2.

- Заполните столбец С значениями коэффициента k: в ячейку С2 занесите =\$J\$2; в ячейку С3 занесите =С2; скопируйте формулу из ячейки С3 в ячейки С4:С22. Весь столбец заполнился значением 10.
- Заполните столбец D значениями функции у1=х^2-1:
- в ячейку D2 занесите =В2\*В2-1; скопируйте формулу из ячейки D2 в ячейки D3:D22. Столбец заполнился как положительными, так и отрицательными значениями функции у1.Начальное и конечное значения равны 3.
- Аналогичным образом заполните столбец Е значениями функции  $y2=x^2+1$ . **Проверьте!** Все значения положительные; начальное и конечное равны 5.
- Заполните столбец F значениями функции y=k\*(x^2-1)/(x^2+1): в ячейку F2 занесите =С2\*(D2/E2);
	- скопируйте формулу из F2 в ячейки F2:F22.

**Проверьте!** Значения функции как положительные, так и отрицательные; начальное и конечное значения равны 6.

- 2. Понаблюдайте за изменениями в основной таблице при смене данных во вспомогательной.
	- Измените во вспомогательной таблице начальное значение х: в ячейку H2 занесите –5.
	- Измените значение шага: в ячейку I2 занесите 2.
	- Измените значение коэффициента: в ячейку J2 занесите 1.

**Внимание!** При всех изменениях данных во вспомогательной таблице в основной таблице пересчет производится автоматически.

- Прежде чем закончить работу, верните прежние начальные значения во вспомогательной таблице:  $x0=-2$ , step=0.2, k=10.
- 3. Оформите основную и вспомогательную таблицы.
	- Вставьте две пустые строеки сверху для оформления заголовков: установите курсор на строку номер 1; выполните команды меню **Вставка, Строки** (2 раза);
	- Введите заголовки:
		- в ячейку А1 "Таблицы";
			- в ячейку А2 "основная";
			- в ячейку H2 "вспомогательная";
	- Объедините ячейки А1:J1 и разместите заголовок "Таблицы" по центру: выделите блок А1:J1;
		- используйте кнопку **Центрировать по столбцам** панели инструментов **Форматирование;**
	- Аналогичным образом разместите по центру заголовки "основная" и "вспомогательная".
	- Оформите заголовки определенными шрифтами. для заголовка "Таблицы" задайте шрифт Courier New Cyr, размер шрифта 14, полужирный (используйте кнопки панели инструментов **Форматирование);** для заголовков "основная" и "вспомогательная" задайте шрифт Courier New Cyr, размер шрифта 12, полужирный

(используйте команды меню **Формат, Ячейки, Шрифт)**;

для шапок таблиц установите шрифт Courier New Cyr, размер шрифта 12, курсив (любым способом)

- Подгоните ширину столбцов так, чтобы текст помещался полностью.
- Произведите выравнивание надписей шапок по центру.
- Задайте рамки для основной и вспомогательной таблиц, используя кнопку панели инструментов **Форматирование**
- Задайте фон заполнения внутри таблиц желтый, фон заполнения шапок таблиц малиновый .